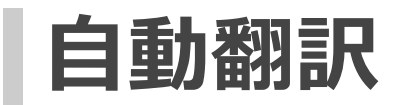

## **自動翻訳について**

自分で登録した翻訳データを用いて自動翻訳を作成したり、はじめから用意されている自動翻訳や、自分で作成した自動翻訳 をカスタマイズして使用することができます。

### **種別**

自動翻訳には、以下の種別が存在します。

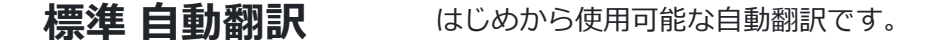

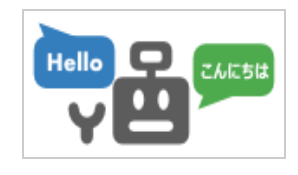

この種別の自動翻訳は変更することができません。

**アダプテーション** 自分で登録した翻訳データを用いて作成する自動翻訳です。

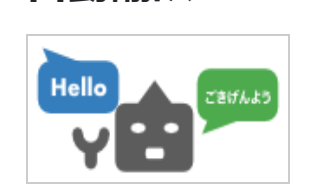

**自動翻訳**

標準自動翻訳をべースとしてある分野の翻訳データを揃えることにより、その分野の翻訳 が得意な自動翻訳の作成が可能です。

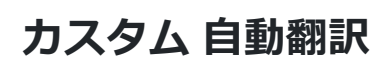

**カスタム 自動翻訳** 「標準自動翻訳」または「アダプテーション自動翻訳」に対して様々な追加機能を設定 し、カスタマイズした自動翻訳です。

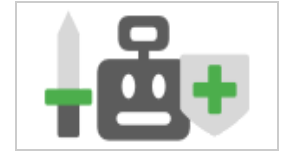

共有自動翻訳 他の翻訳者が公開したカスタム自動翻訳です。

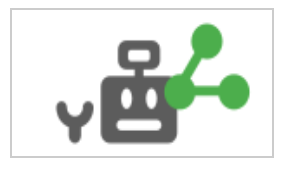

## **各自動翻訳の共通処理について**

各自動翻訳の共通処理として、翻訳する前に対訳集を検索し、翻訳前テキスト中に一致する文章があれば、自動翻訳処理を実 施せずに、対応する訳文章を翻訳文章として返します。

この共通処理により、同じテキストでも対訳集にデータを登録する前後で翻訳結果が変わる場合があります。

## **各自動翻訳の一覧画面について**

各自動翻訳の一覧画面では、ベースとなる自動翻訳の「名前」、「言語方向」、「API」などが表示されます。

### **標準自動翻訳**

標準自動翻訳の一覧画面の構成について説明します。

(1) メニューから[カスタマイズ]を選択します。

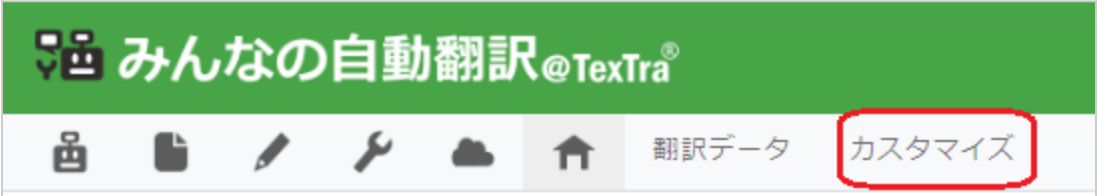

(2) [標準]を選択します。

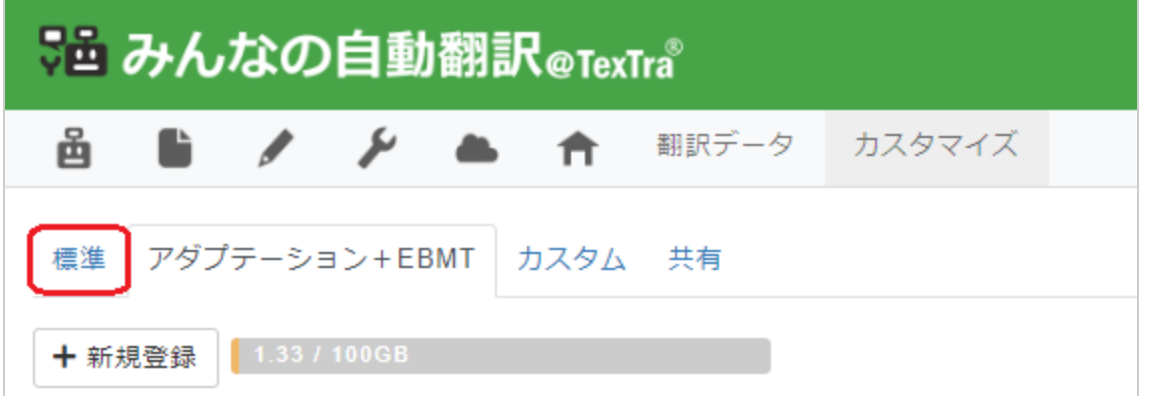

(3) 標準自動翻訳一覧画面が表示されます。

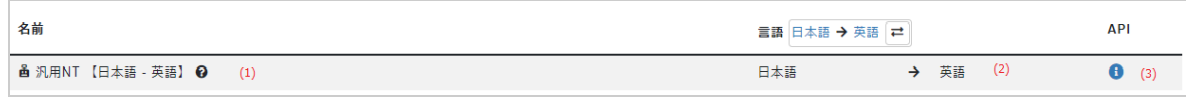

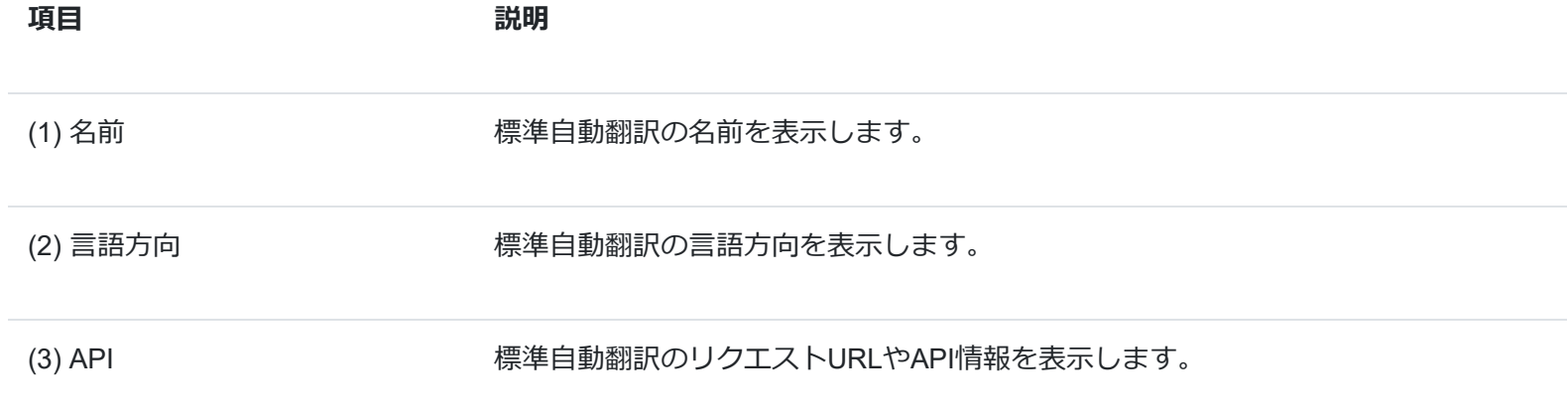

### **アダプテーション自動翻訳**

アダプテーション自動翻訳の一覧画面の構成について説明します。

(1) メニューから[カスタマイズ]を選択します。

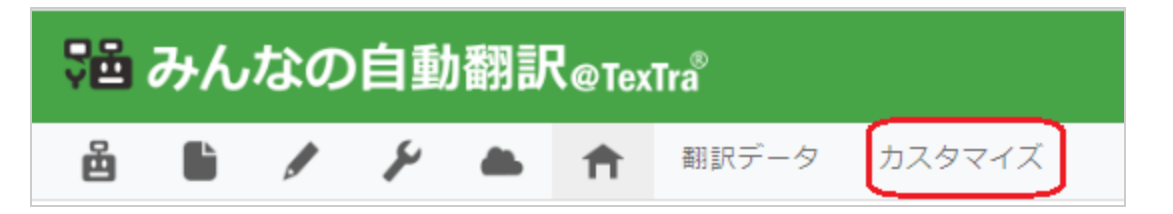

(2) [アダプテーション+EBMT]を選択します。

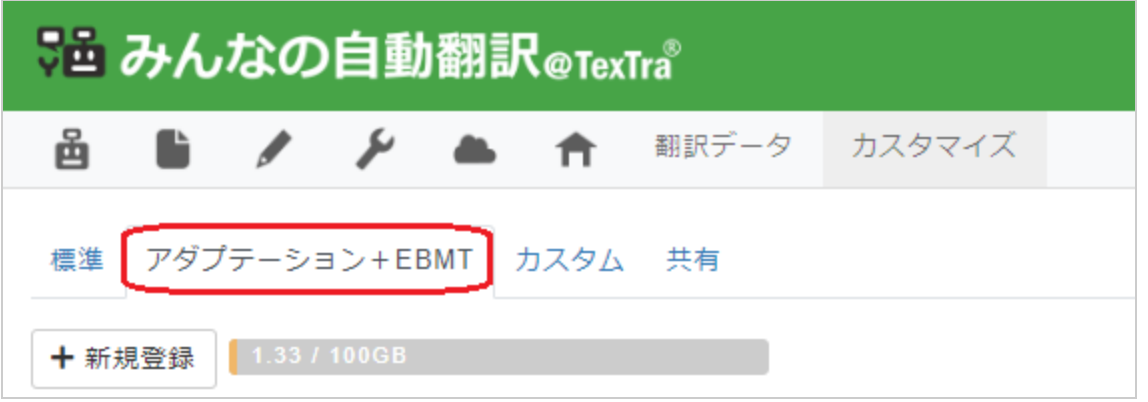

(3) アダプテーション自動翻訳一覧画面が表示されます。

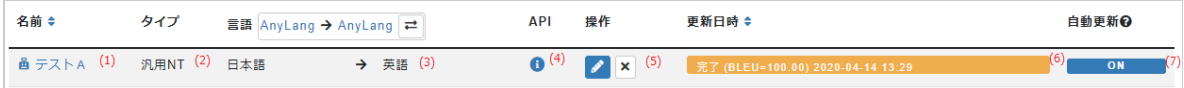

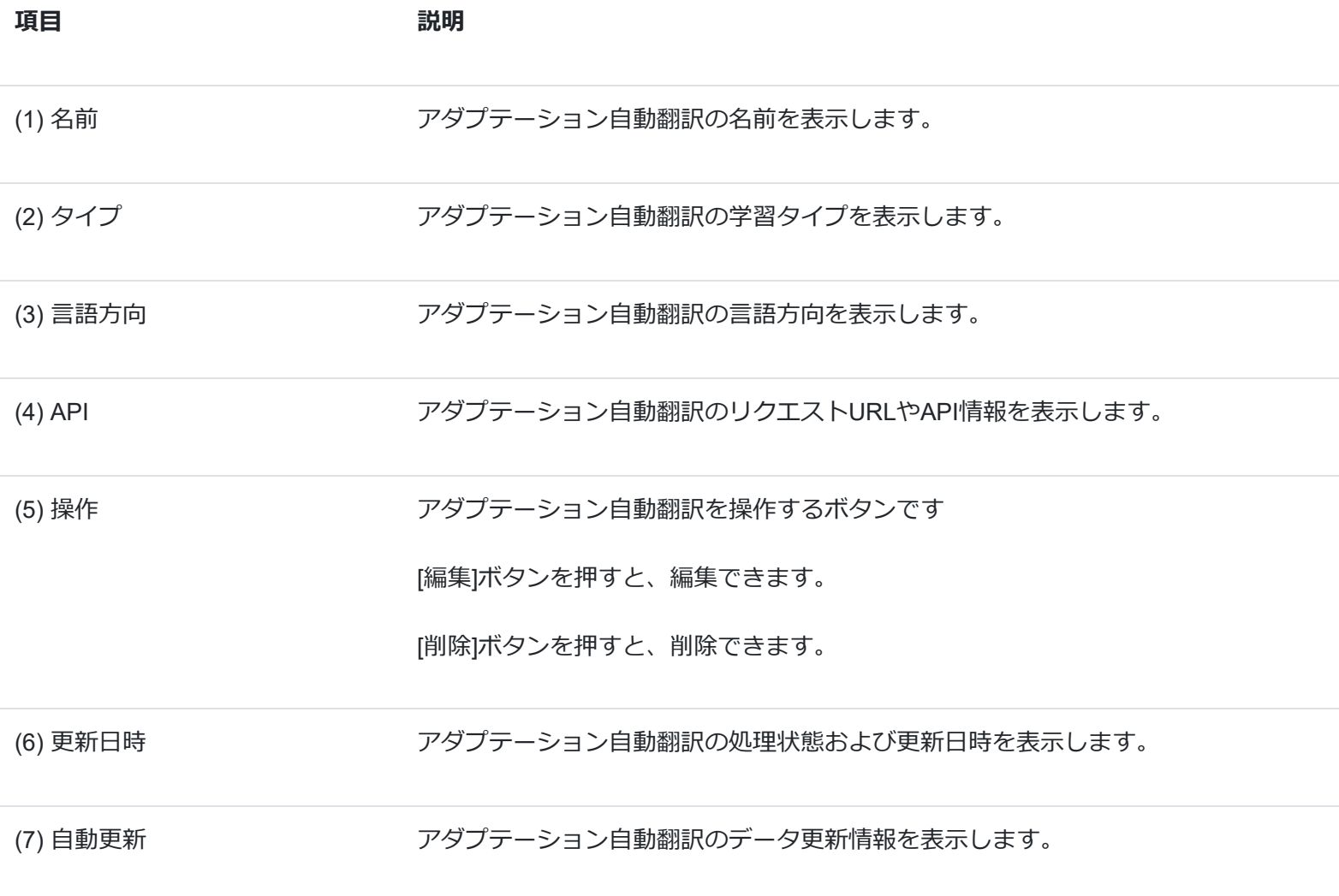

### **カスタム自動翻訳**

カスタム自動翻訳の一覧画面の構成について説明します。

(1) メニューから[カスタマイズ]を選択します。

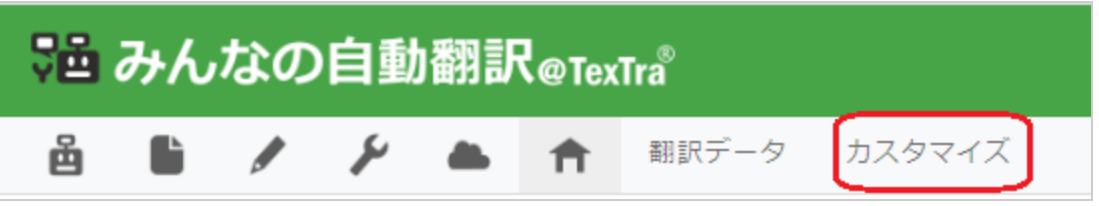

(2) [カスタム]を選択します。

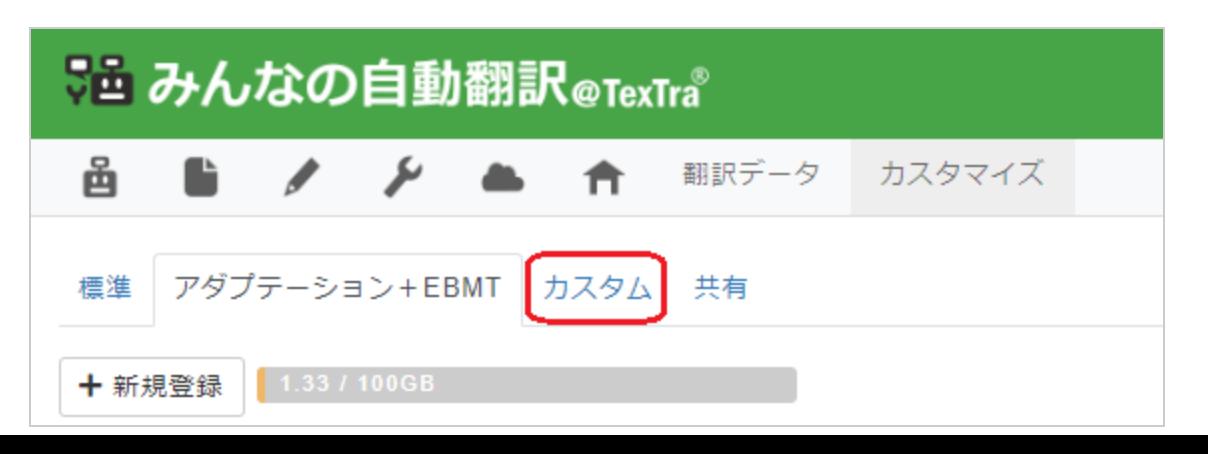

(3) カスタム自動翻訳一覧画面が表示されます。

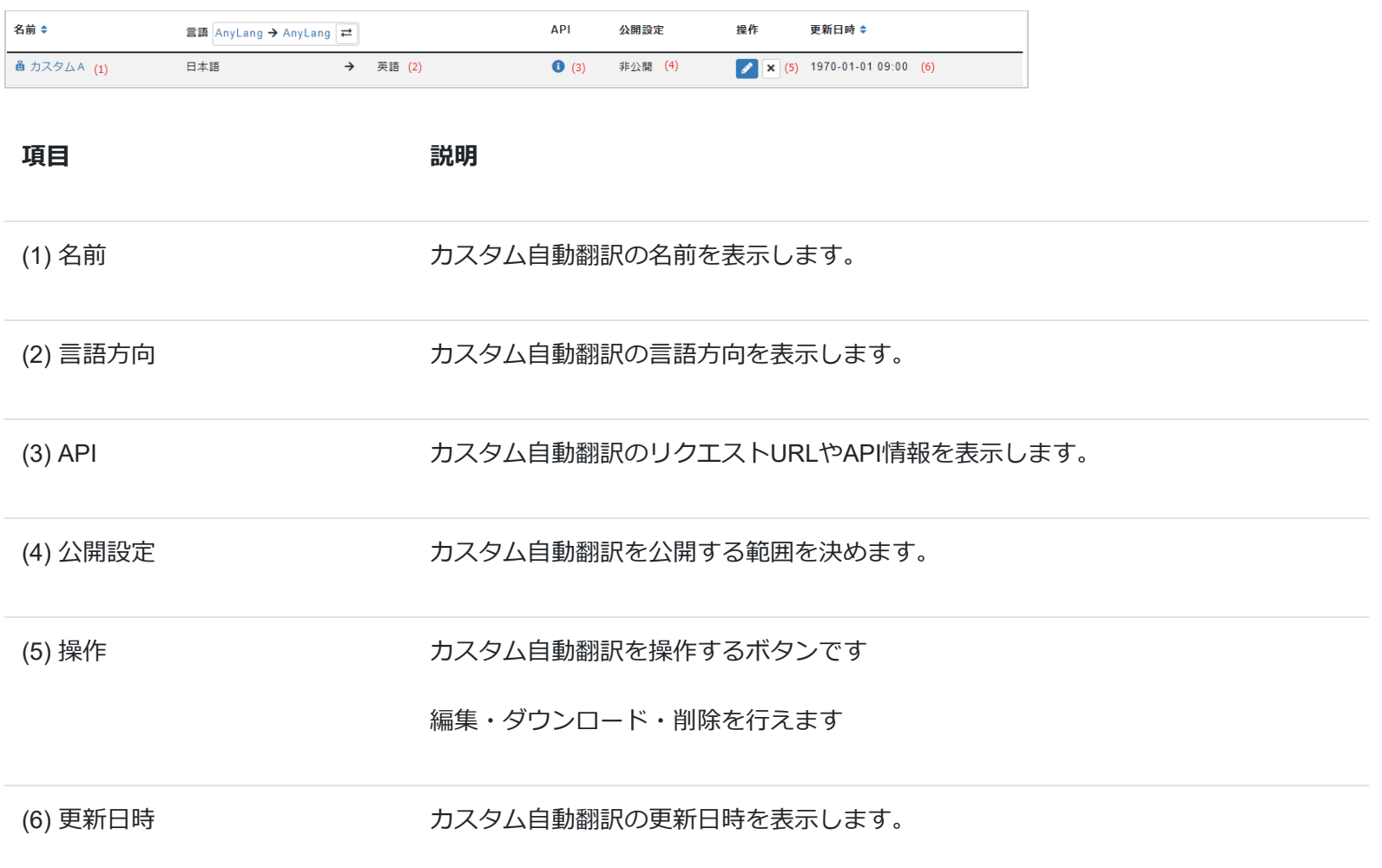

### **共有自動翻訳**

共有自動翻訳の一覧画面の構成について説明します。

(1) メニューから[カスタマイズ]を選択します。

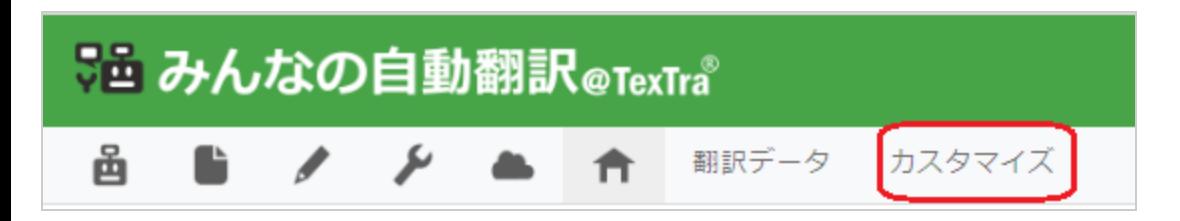

(2) [共有]を選択します。

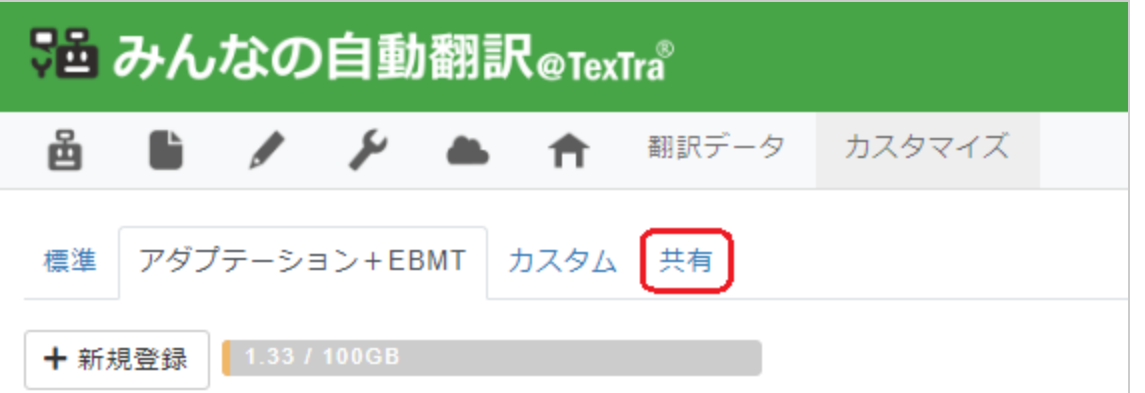

(3) 共有自動翻訳一覧画面が表示されます。

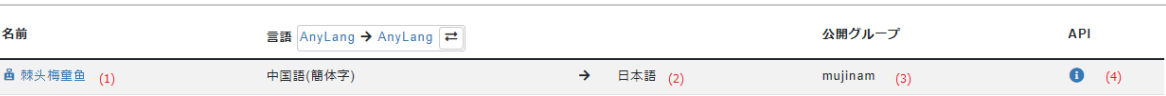

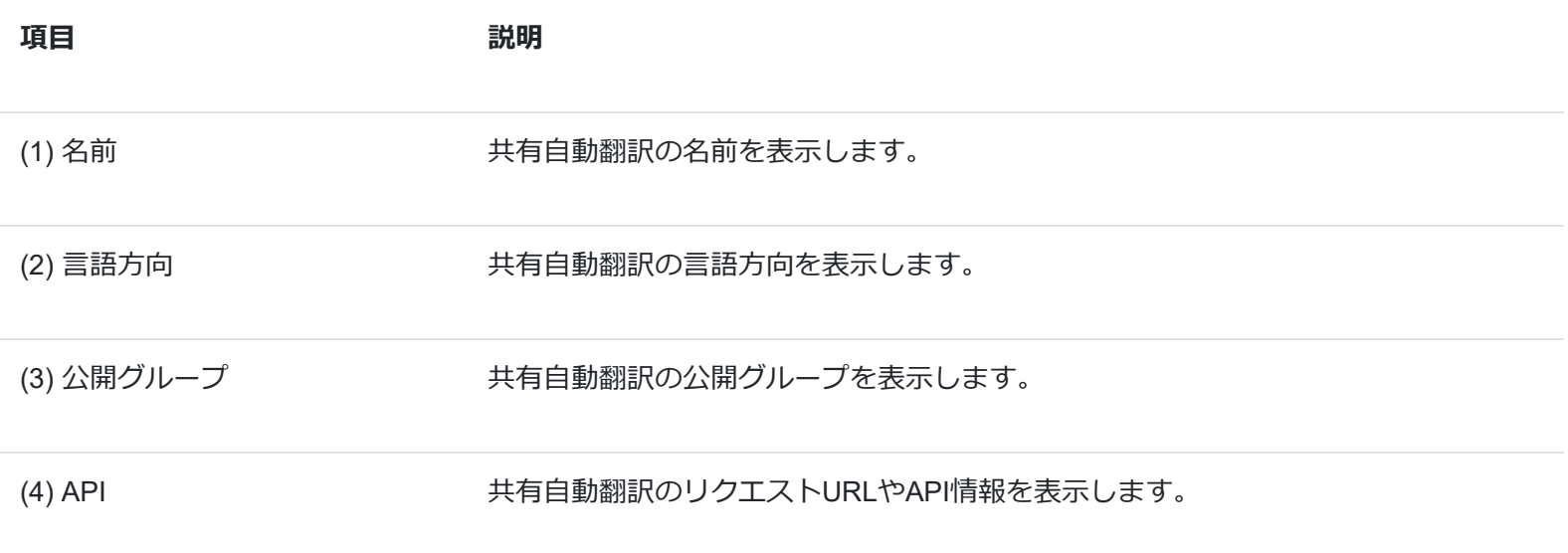

# **アダプテーション自動翻訳の登録**

アダプテーション自動翻訳の登録を行います。

(1) メニューから[カスタマイズ]を選択します。

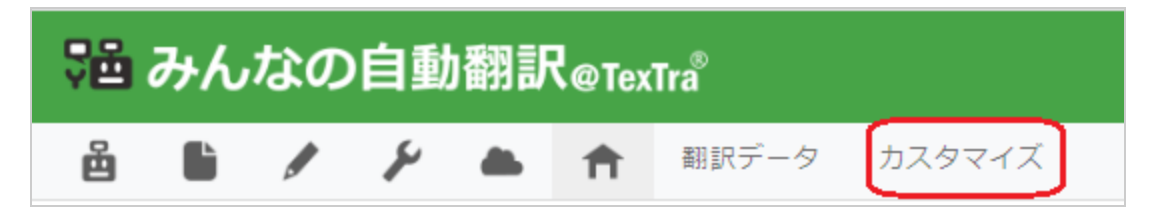

(2) [アダプテーション+EBMT]を選択します。

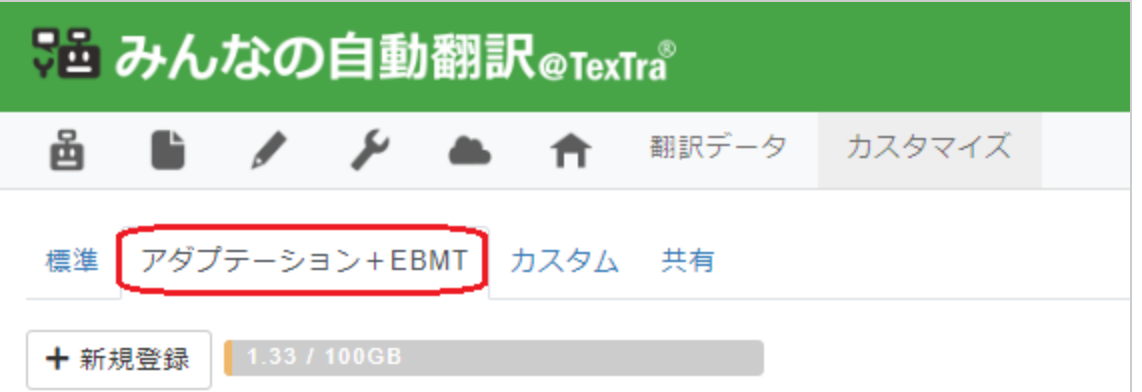

(3) [新規登録]ボタンを押します。

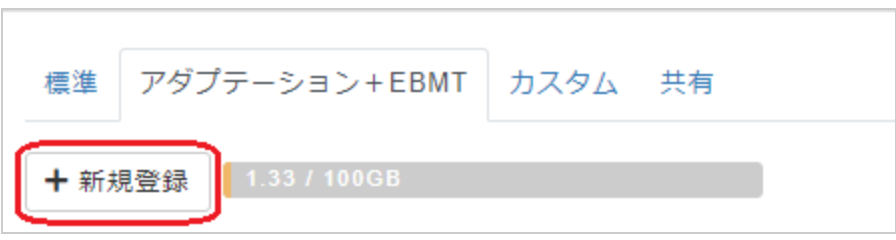

(4) フォームの各項目を入力します。

### **Step.1 基本情報を入力します。**

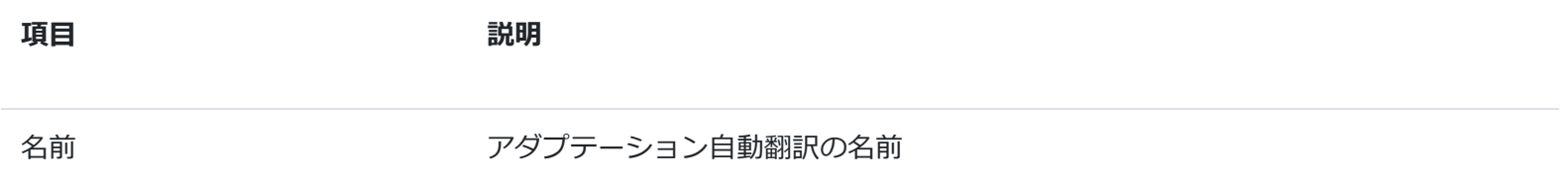

### **Step.2 ベースとなる学習タイプを選択してください。**

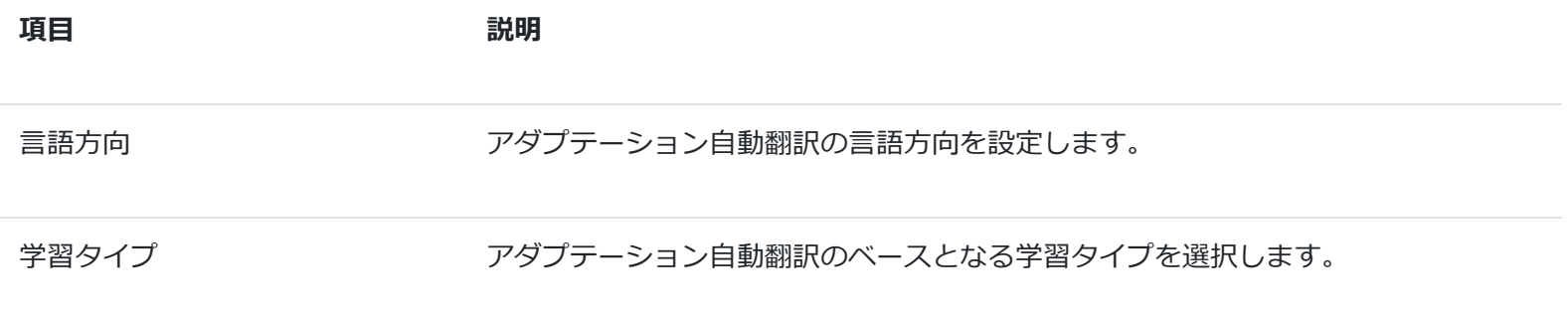

**Step.3 訓練方法を選択してください。**

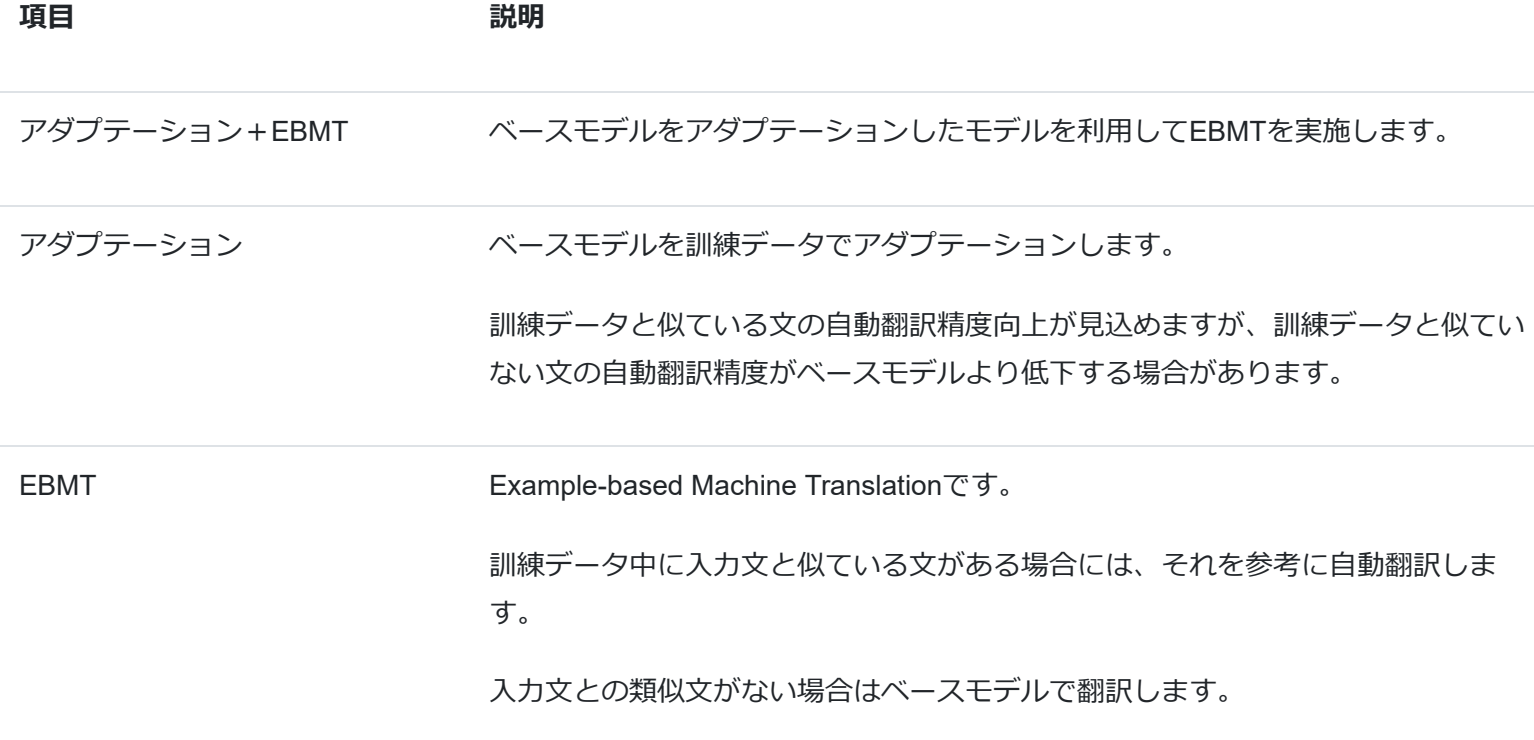

## **Step.4 訓練データを選択してください。**

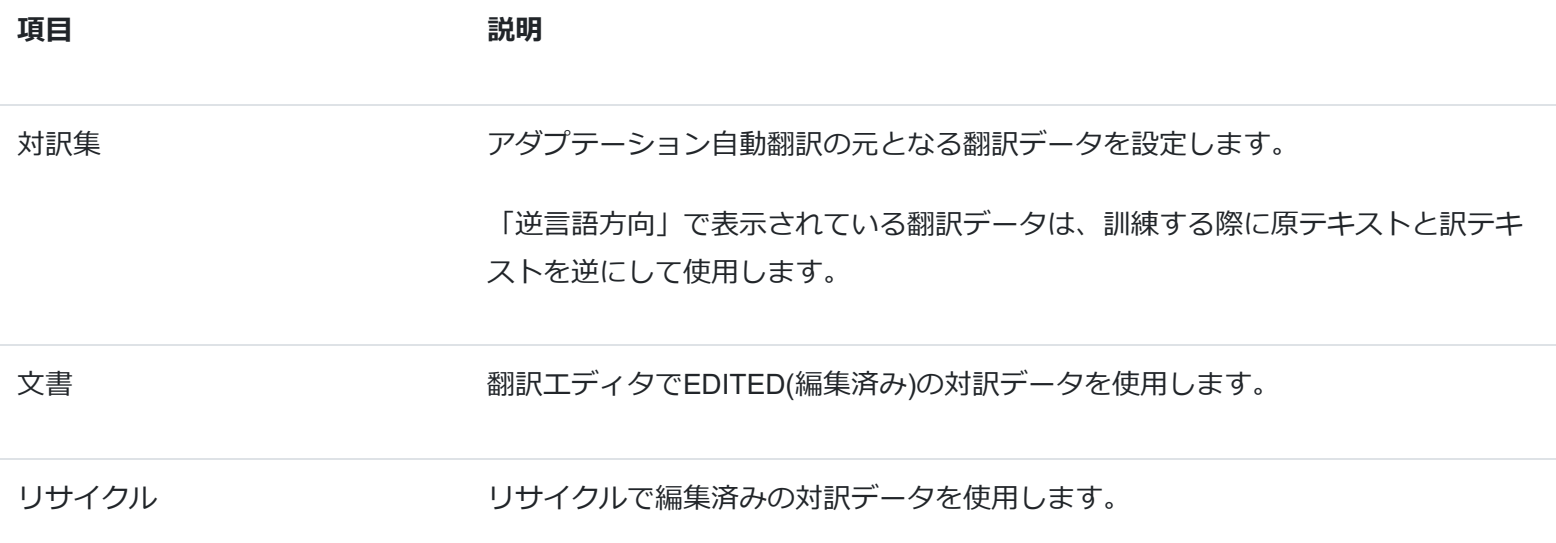

## **Step.5 訓練補助データを選択してください。(※任意)**

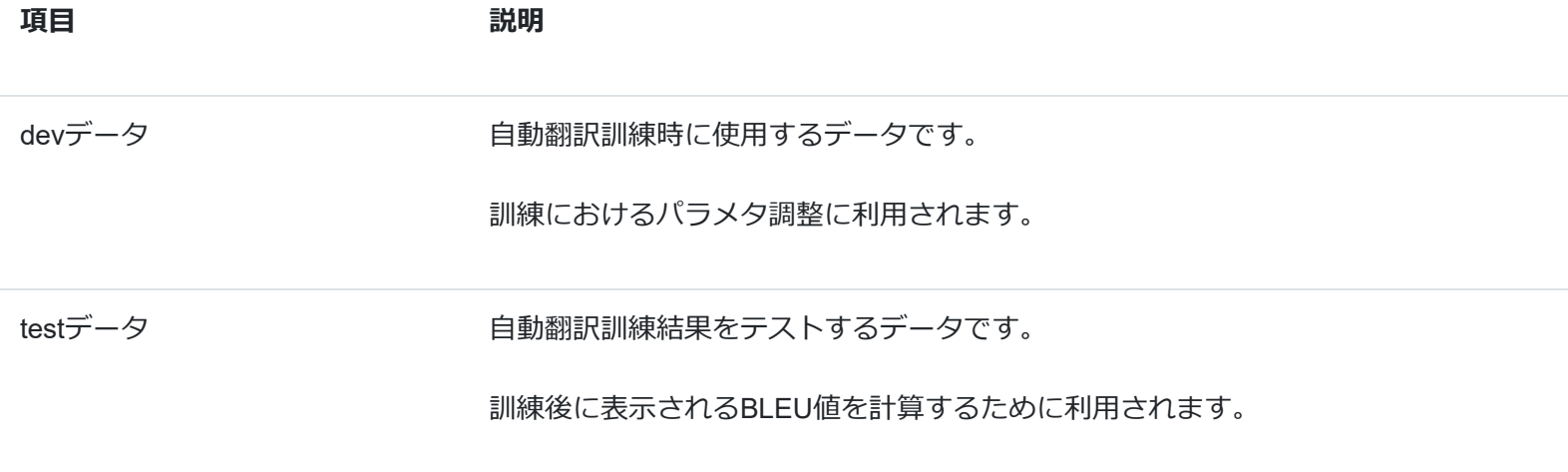

### **Step.6 オプションを選択してください。**

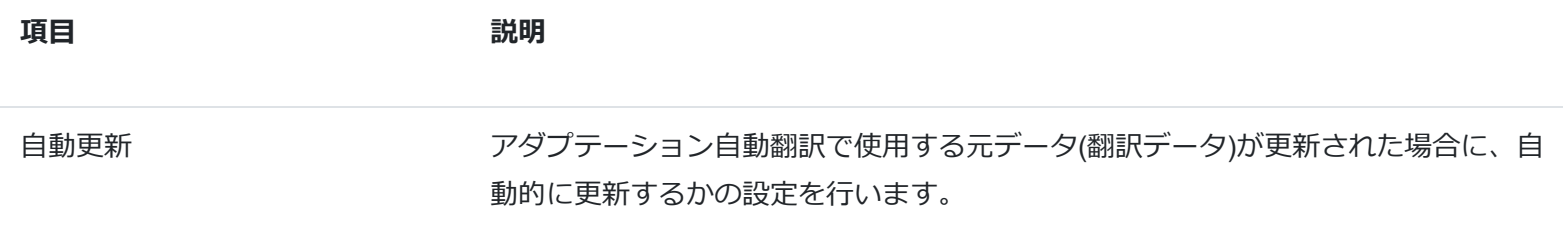

(5) 全て入力し終わったら[訓練開始]ボタンを押します。

登録が成功すると、「待機中」もしくは「処理中」状態になります。

※登録には時間が掛かる場合があります。

#### 注意

登録できるアダプテーション自動翻訳の数はサイズ制限があります。

すべてのアダプテーション自動翻訳のサイズの合計値が上限に達すると、新しいアダプテーション自動翻訳を登録するこ とができません。

# **アダプテーション自動翻訳の編集**

(1) メニューから[カスタマイズ]を選択します。

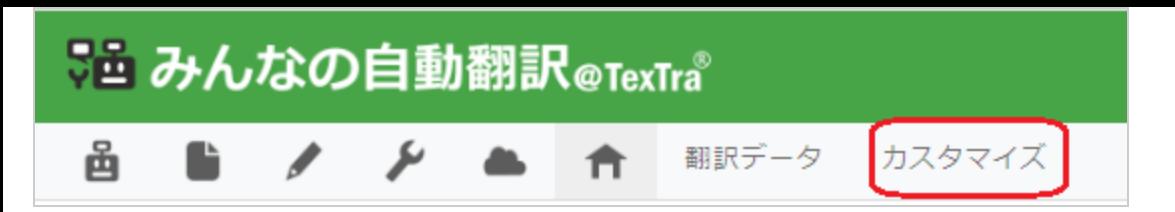

(2) [アダプテーション+EBMT]を選択します。

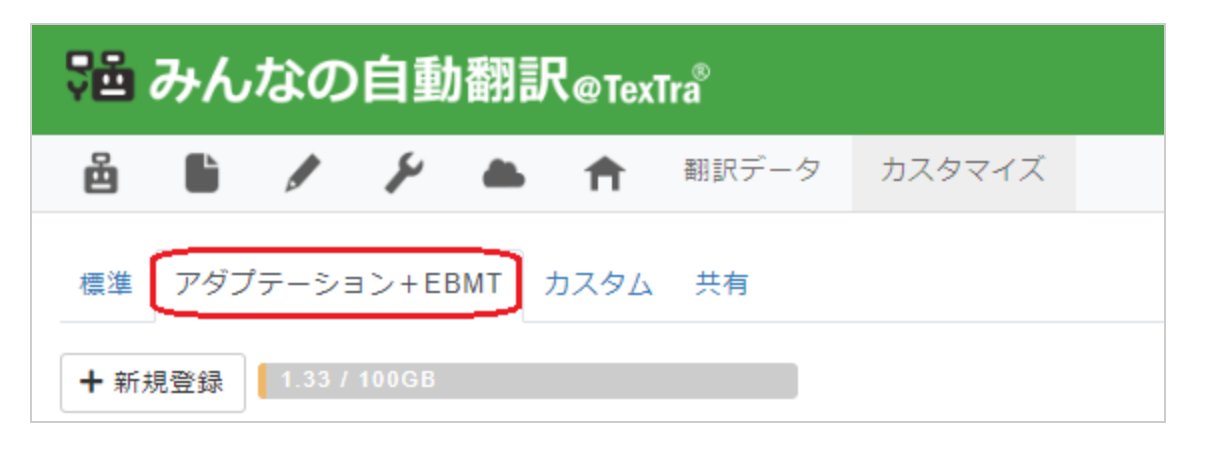

(3) [編集]ボタンを押します。

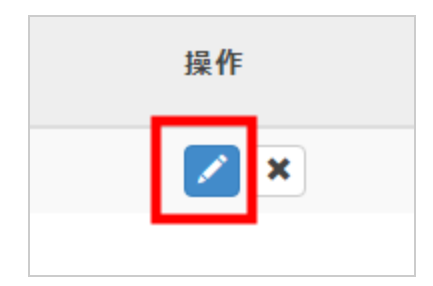

(4) 以降は登録時と同じ手順となります。

## **アダプテーション自動翻訳の削除**

(1) メニューから[カスタマイズ]を選択します。

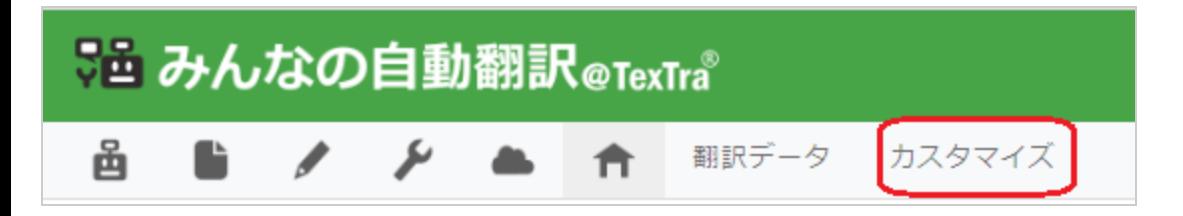

(2) [アダプテーション+EBMT]を選択します。

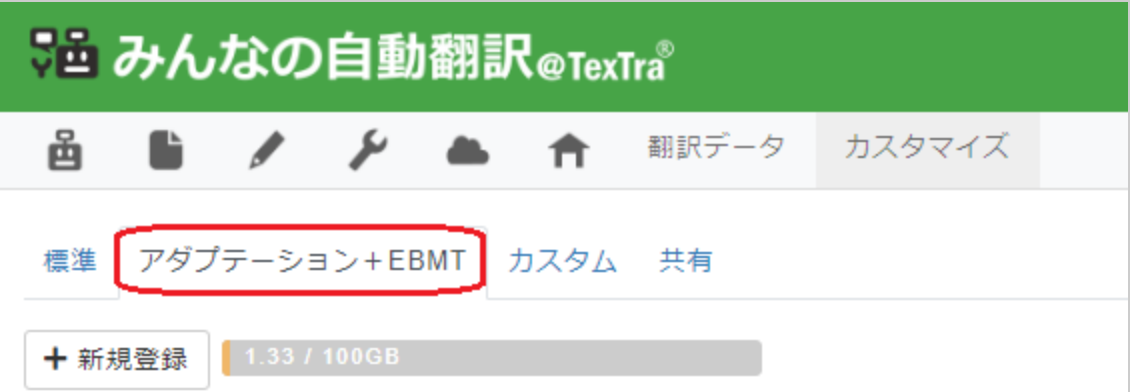

(3) [削除]ボタンを押します。

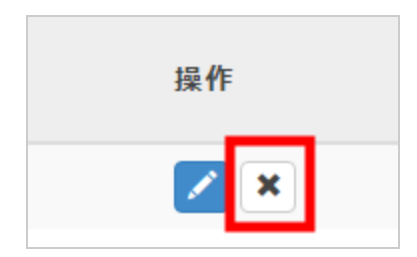

(4) 確認ダイアログが表示されますので、[OK]ボタンを押します。

登録が成功すると、成功画面が表示されます。

注意

一度削除すると、元に戻すことはできません。

## **カスタム自動翻訳の各機能について**

「カスタム自動翻訳」は、「標準自動翻訳」または「アダプテーション自動翻訳」に対して様々な追加機能を設定することが 可能です。

## **機能説明**

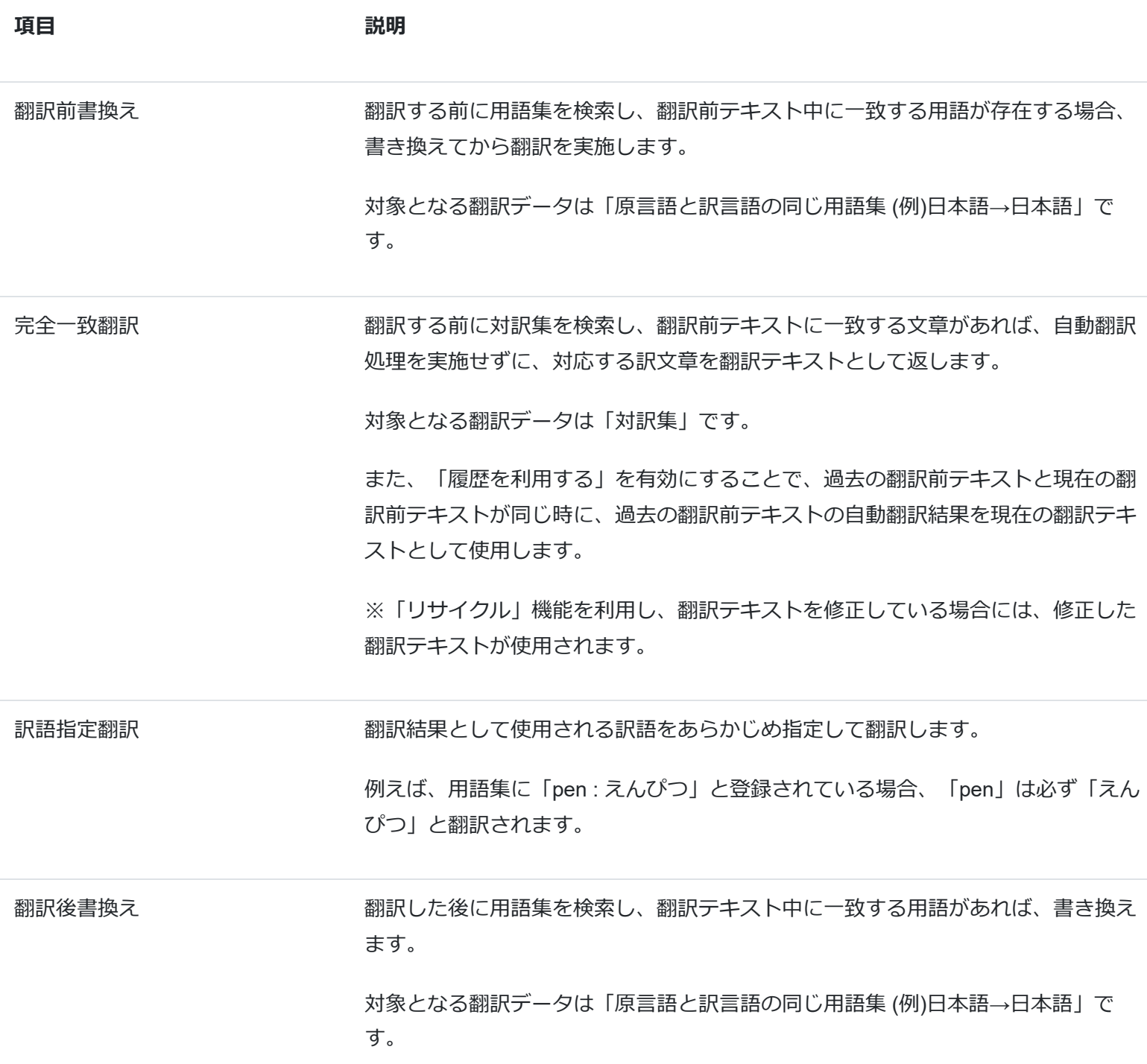

## **カスタム自動翻訳の登録**

カスタム自動翻訳の登録を行います。

(1) メニューから[カスタマイズ]を選択します。

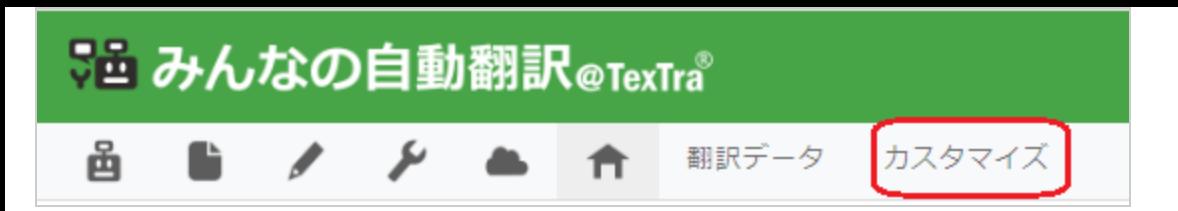

(2) [カスタム]を選択します。

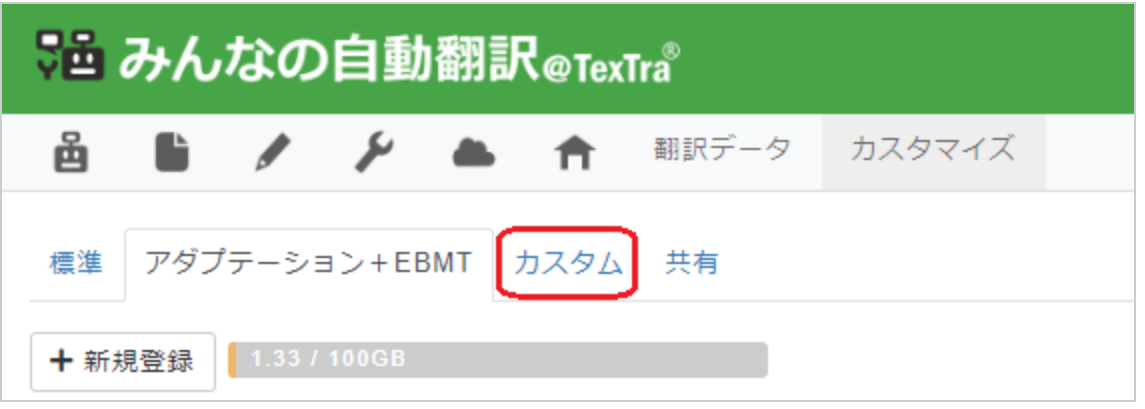

(3) [新規登録]ボタンを押します。

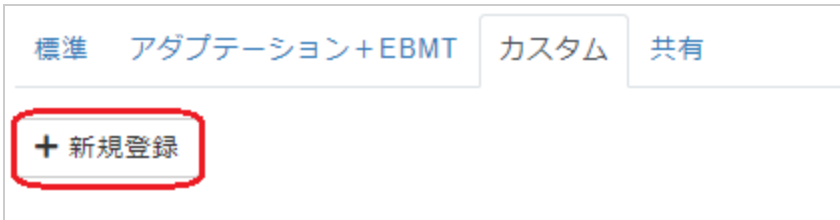

(4) フォームの各項目を入力します。

### **Step.1 基本情報を入力します。**

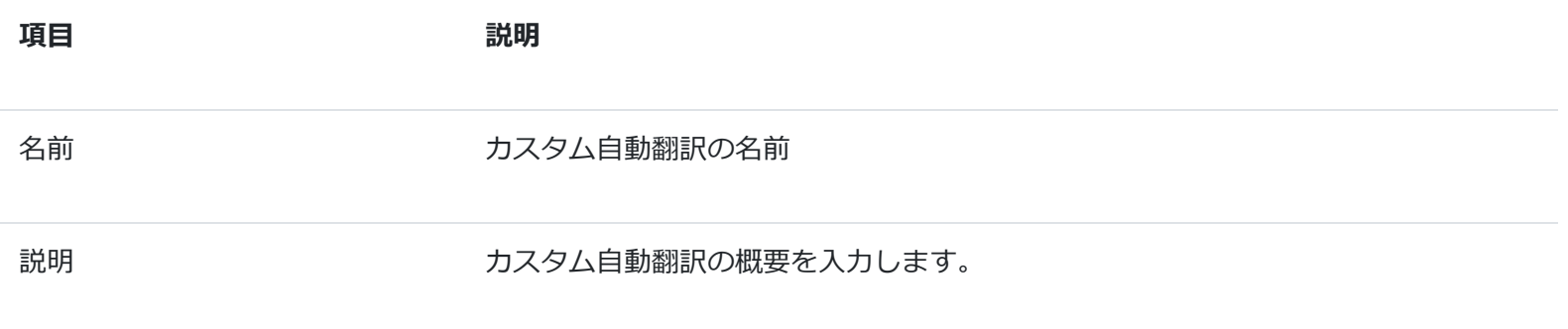

### **Step.2 ベースとなる自動翻訳を選択します。**

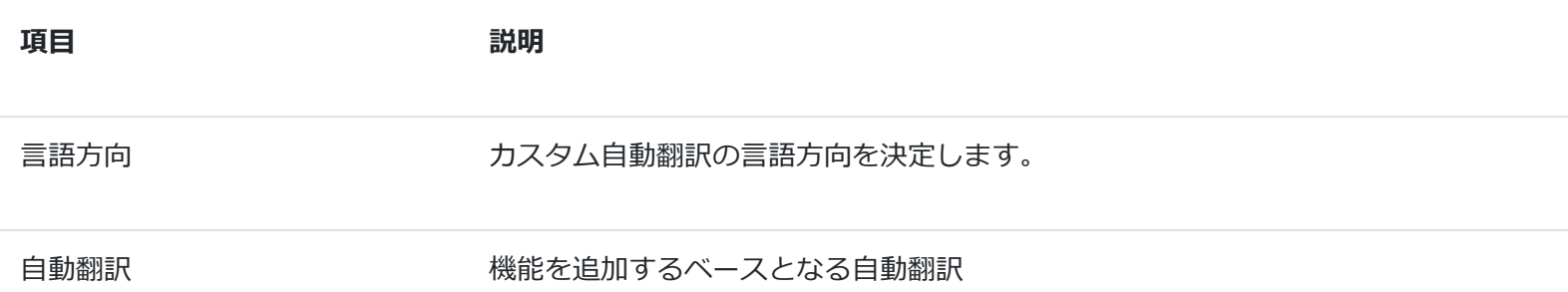

**Step.3 オプションを選択します。**

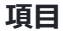

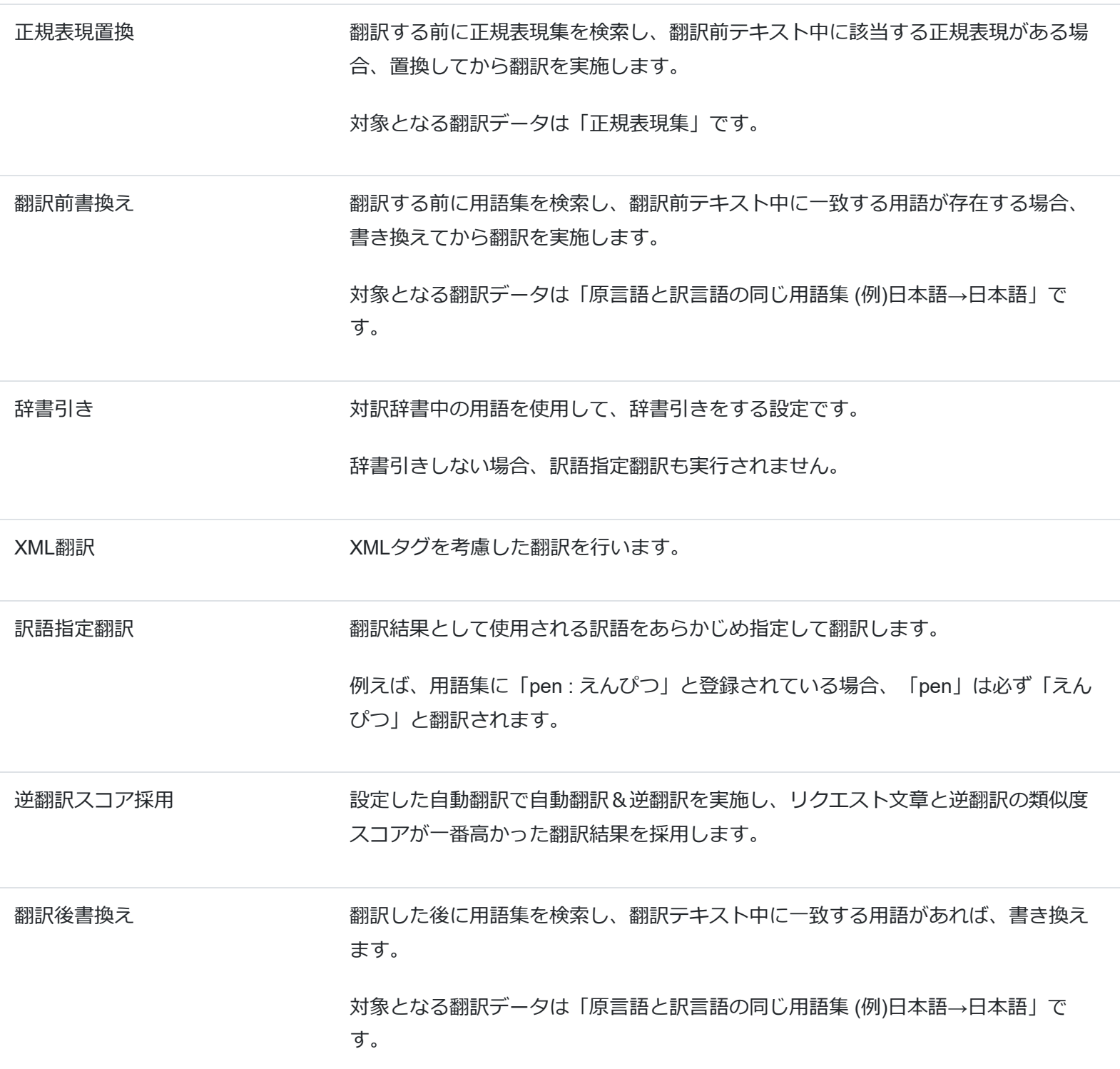

完全一致翻訳 翻訳する前に対訳集を検索し、翻訳前テキストに一致する文章があれば、自動翻訳 処理を実施せずに、対応する訳文章を翻訳テキストとして返します。 対象となる翻訳データは「対訳集」です。

> また、「履歴を利用する」を有効にすることで、過去の翻訳前テキストと現在の翻 訳前テキストが同じ時に、過去の翻訳前テキストの自動翻訳結果を現在の翻訳テキ ストとして使用します。

> ※「リサイクル」機能を利用し、翻訳テキストを修正している場合には、修正した 翻訳テキストが使用されます。

履歴使用 履歴を使用するか選択します。

### **Step.4 公開する範囲を設定してください。**

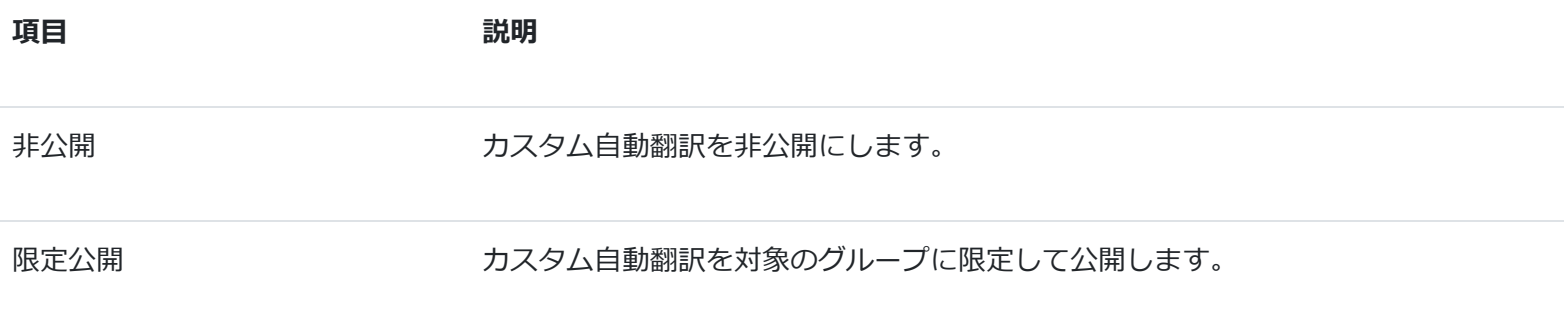

(4) 全て入力し終わったら[OK]ボタンを押します。

登録が成功すると、カスタム自動翻訳一覧に追加されます。

## **カスタム自動翻訳の編集**

(1) メニューから[カスタマイズ]を選択します。

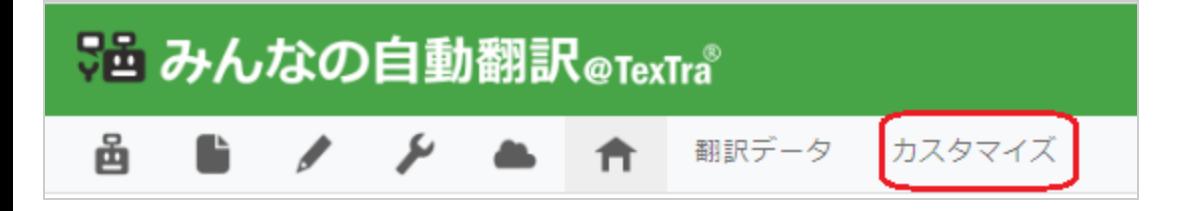

(2) [カスタム]を選択します。

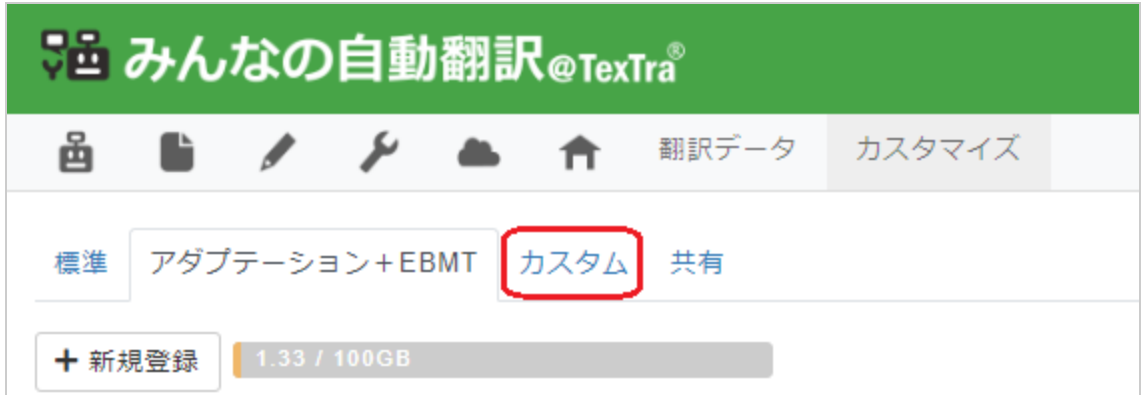

(3) [編集]ボタンを押します。

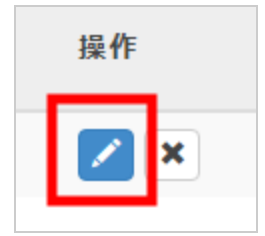

(4) 以降は登録時と同じ手順となります。

# **カスタム自動翻訳の削除**

(1) メニューから[カスタマイズ]を選択します。

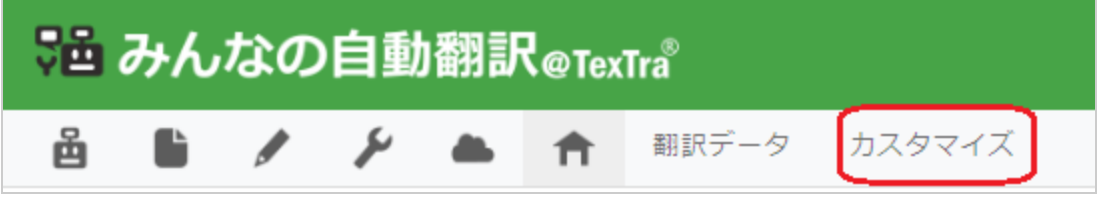

(2) [カスタム]を選択します。

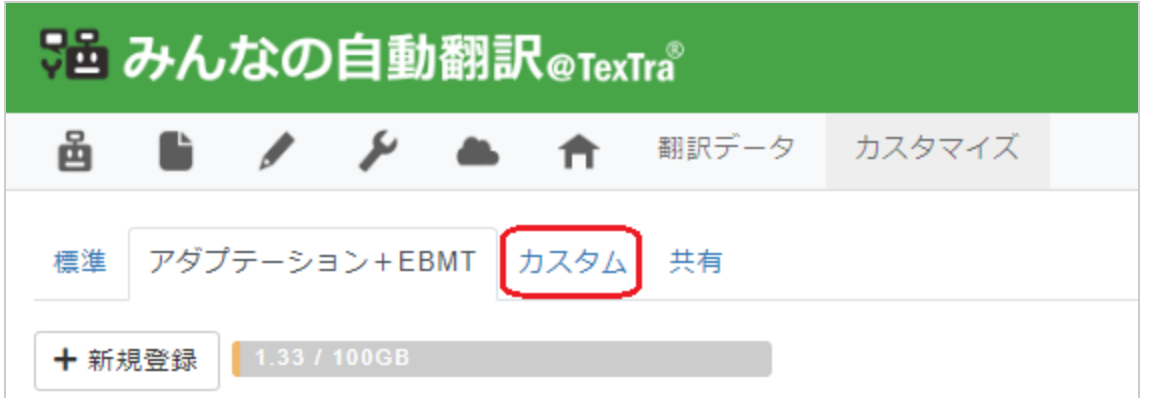

(3) [削除]ボタンを押します。

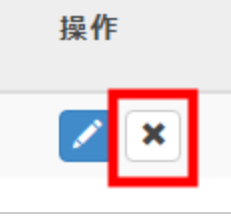

(4) 確認ダイアログが表示されますので、[OK]ボタンを押します。

登録が成功すると、成功画面が表示されます。

## **共有自動翻訳について**

共有自動翻訳とは、他の翻訳者が公開したカスタム自動翻訳です。

標準自動翻訳などと同様の使い方が可能です。

また、自分で公開することも可能で、公開する場合はカスタム自動翻訳のヘルプをご覧ください。